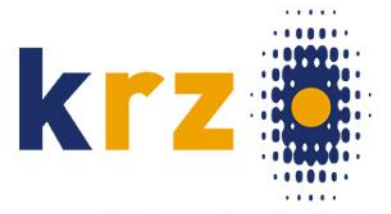

**Kommunales Rechenzentrum** Minden-Ravensberg/Lippe

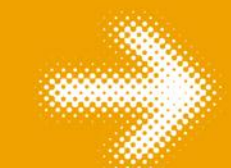

# Schüler Online

Zugangskennung einrichten für Ausbildungsbetriebe

Wolfgang Küthe

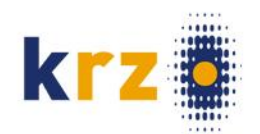

### Warum erhält jeder Betrieb einen permanenten Zugang zu Schüler Online?

Jeder Betrieb wird in der Schüler Online Datenbank nur **1-mal** gespeichert.

- Betrieb, Auszubildende und Berufsschulen verwenden dieselben, geprüften Betriebe-Daten
- Die Betriebe-Daten sind für sämtliche Schulen identisch
- Die durch den Betrieb geprüften Daten sind richtig und aktuell
- Bei mehreren Ausbildungsverhältnissen hat der Betrieb sämtliche Daten im Überblick
- Betrieb und Berufsschule können über Notizfelder Informationen austauschen

Aus Datenschutzgründen gibt es nur noch Passwort gesicherte Zugänge für die Benutzer der Ausbildungsbetriebe.

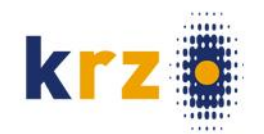

### Sie möchten über Schüler Online den Berufsschulen ihre Ausbildungsverhältnisse anzeigen!

Die Einrichtung des dazu notwendigen Zugangs zu Schüler Online beschreiben wir hier!

Um unnötige Erfasssungsarbeit zu vermeiden, prüfen Sie zunächst, ob ihr Betrieb schon in der Datenbank gespeichert ist.

Dazu starten Sie ihren Browser (Internet Explorer [mind. Version 8] oder Mozilla Firefox).

• Geben Sie die folgende Internet-Adresse ein:

https://www.schueleranmeldung.de/betriebe

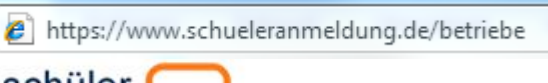

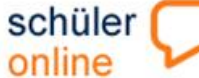

#### Home die Idee dabei sein Bildungsangebote Aktuelles

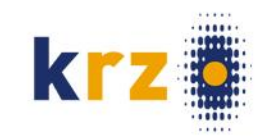

Kontakt Impressum/AGB Datenschutzerklärung

### Sie sehen das Schüler Online-Eingangsportal!

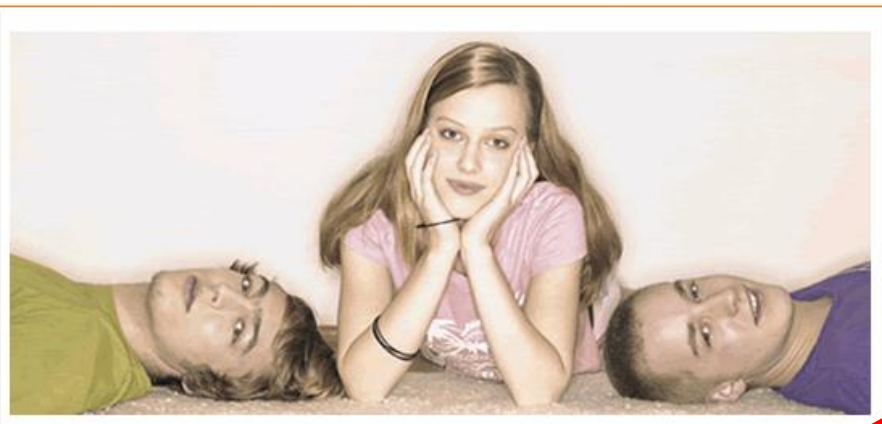

#### **SchülerOnline**

Herzlich willkommen im Portal Schüler Online.

Sie befinden sich im Zugang für Betriebe. Hier haben Sie die Möglicht nur der entsprechenden Berufsschule ein neues Ausbildungsverhältnis anzuzeigen. Außer um können Sie sich darüber informieren, welche Schule welchen Beruf beschult.

b besitzen, loggen Sie sich nun ein. Wenn Sie bereits eine Zugangskennung für Ihren Andernfalls wählen Se Zugangskennung einrichten

Wenn Sie den Beruf in dem Sie ausbilden hier nicht finden, so kann das folgende Gründe haben:

- An keiner der teilnehmenden Schulen wird dieser Beruf beschult.
- Die Bezeichnung unter der Sie den Beruf suchen, ist nicht die aktuelle Bezeichnung. Wenn

Login .. hier melden Sie sich mit Ihren Zugangsdaten an. Betriebskürzel **Benutzer** Passwort  $Log<sub>m</sub>$ Infoschriften zu Scheider Online

... für Betrieb

Leitf ven für die Einrichtung der ugangskennung

- » Leitfaden Betriebe
- » Zugangskennung einrichten
- » Anmelden mit Zugangskennung
- » Ausbildungsverhältnisse anzeigen

Dort suchen Sie ihren Betrieb und richten die Zugangskennung ein.

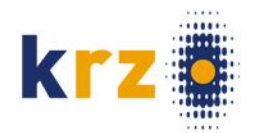

### Suchen Sie nun ihren Betrieb mit Hilfe der Suchfelder der Maske.

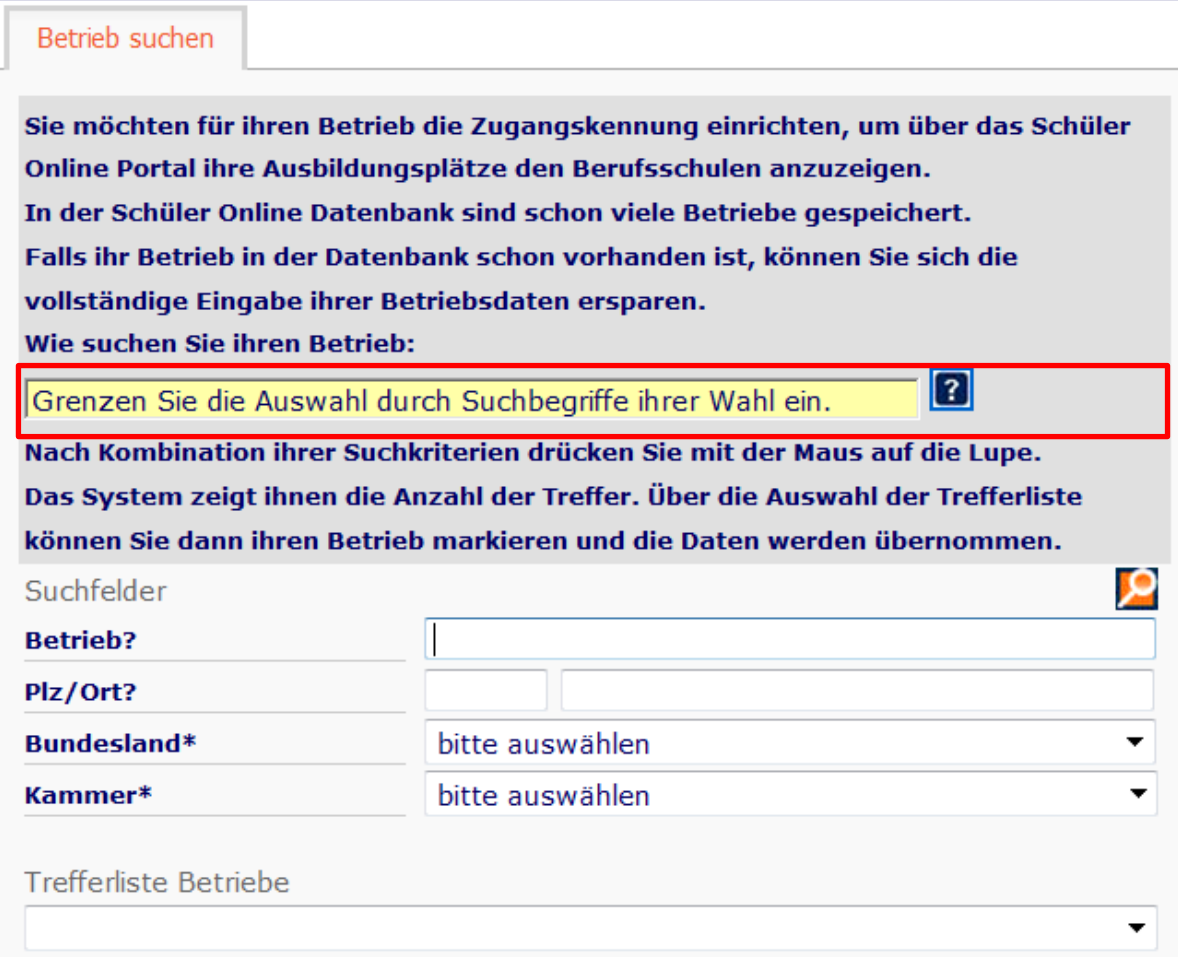

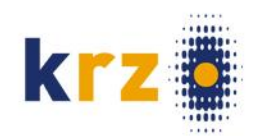

#### Als Suchfelder stehen ihnen zur Verfügung:

- Name des Betriebes oder Teile davon
- PLZ
- Ort
- Bundesland
- Kammer/ **Organisation**

Sie möchten für ihren Betrieb die Zugangskennung einrichten, um über das Schüler Online Portal ihre Ausbildungsplätze den Berufsschulen anzuzeigen. In der Schüler Online Datenbank sind schon viele Betriebe gespeichert. Falls ihr Betrieb in der Datenbank schon vorhanden ist, können Sie sich die vollständige Eingabe ihrer Betriebsdaten ersparen.

Wie suchen Sie ihren Betrieb:

Betrieb suchen

Grenzen Sie die Auswahl durch Suchbegriffe ihrer Wahl ein.

Nach Kombination ihrer Suchkriterien drücken Sie mit der Maus auf die Lupe. Das System zeigt ihnen die Anzahl der Treffer. Über die Auswahl der Trefferliste können Sie dann ihren Betrieb markieren und die Daten werden übernommen.

 $\mathbf{a}$ 

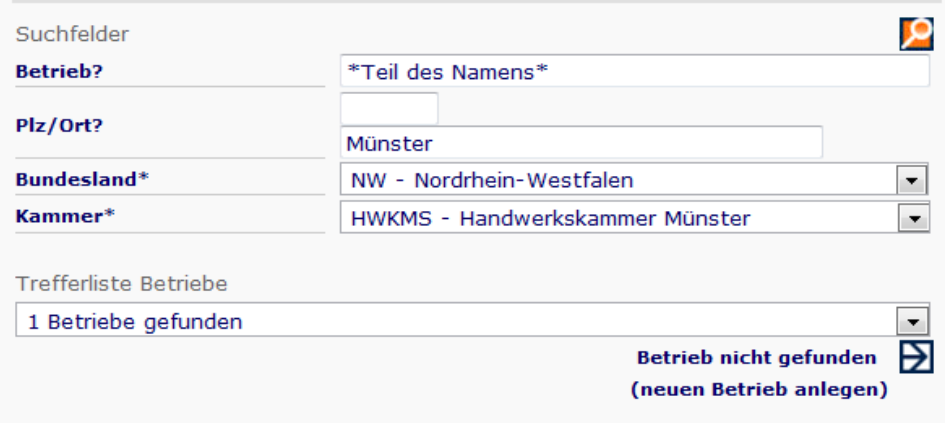

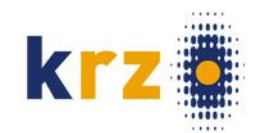

Hier sehen Sie ein Beispiel. Sie müssen nicht alle angebotenen Suchfelder nutzen.

Die Angaben in den Suchfeldern sollten aber so detailliert sein, dass die Trefferliste nicht zu lang wird. Die Suche starten Sie mit einem Klick auf die Lupe

### Q

Wenn Sie ihren Betrieb in der Aufgeklappten Trefferliste gefunden Haben, Klicken Sie den Eintrag mit der Maus an!

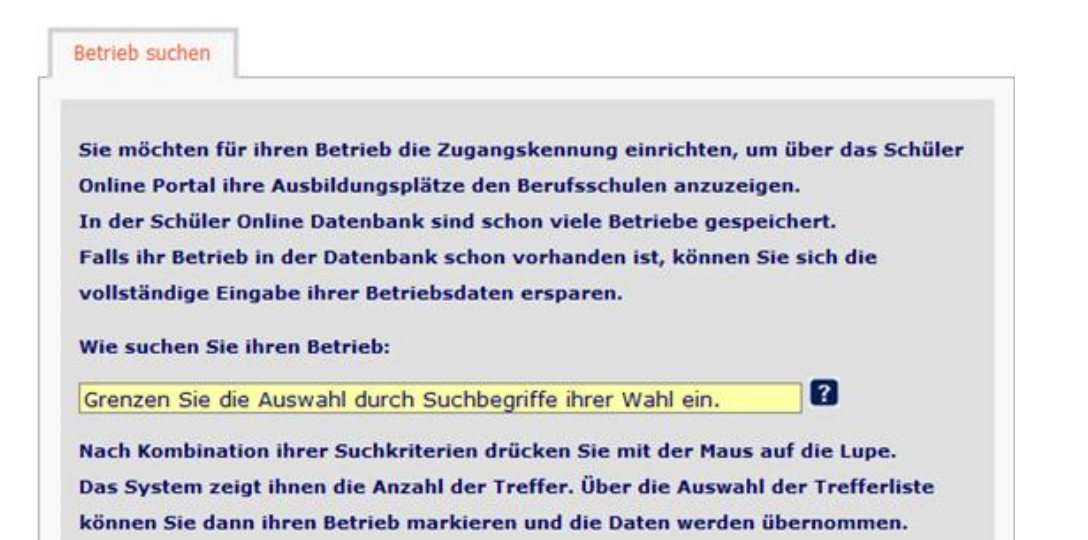

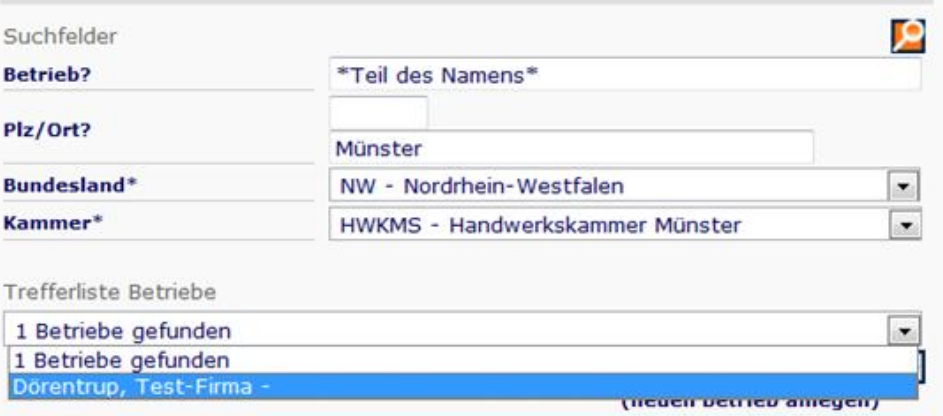

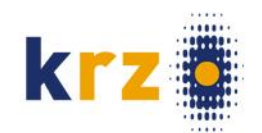

#### Das sieht dann so aus.

**Betriebskürzel** und **Benutzername** sind zunächst leer. Überprüfen und ergänzen Sie die übrigen Daten. Danach wählen Sie ein leicht zu merkendes Betriebskürzel Ihrer Wahl (max. 16 Zeichen) und einen Benutzernamen. Danach Klick auf weiter

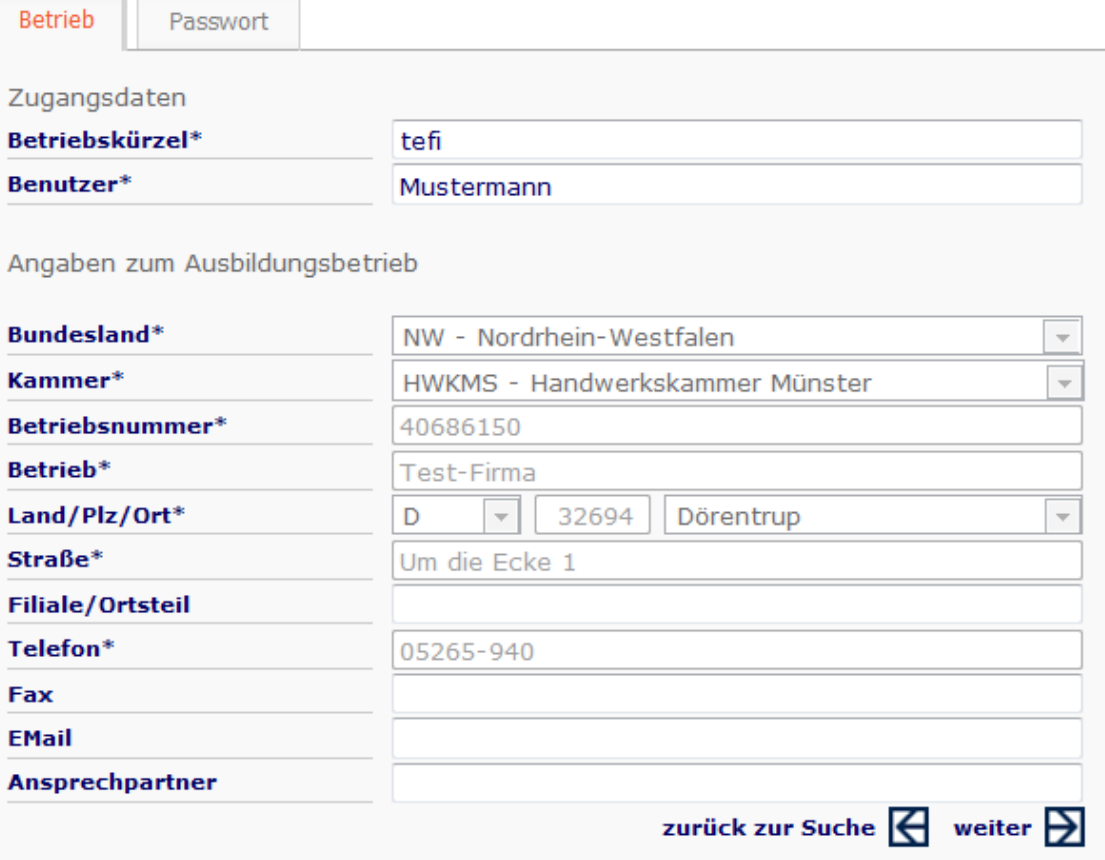

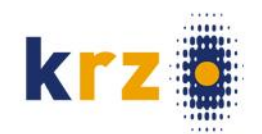

## Wählen Sie Ihr Zugangspasswort und geben es mit Kontrollwiederholung ein. Danach weiter

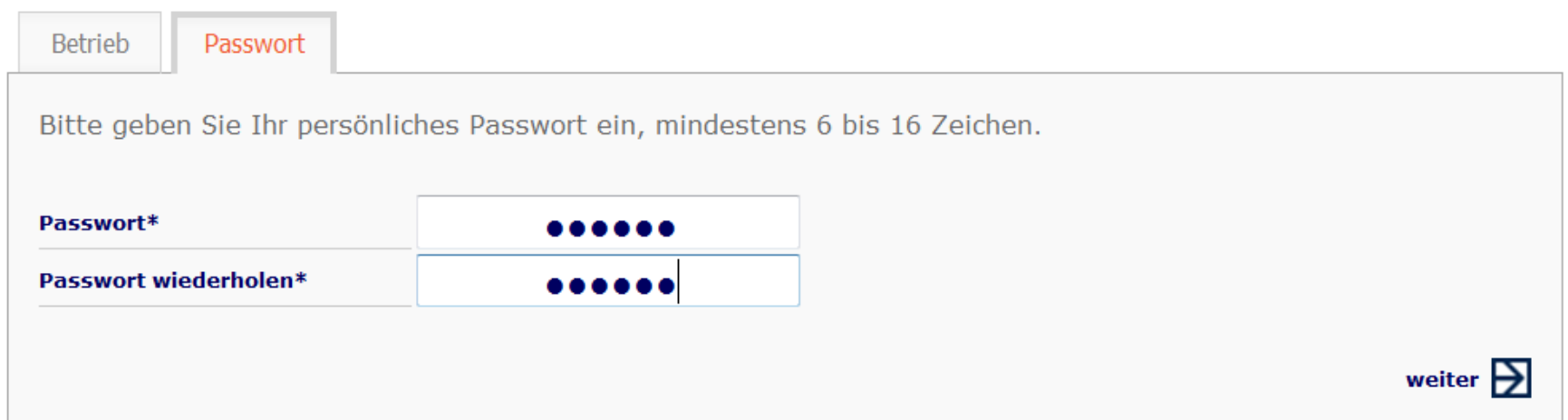

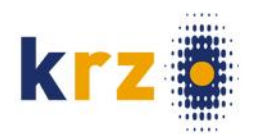

Danach sind Sie in ihrem Betriebe-Zugang und können über Auszubildende  $\rightarrow$  neue Anmeldung ein (oder mehrere) Ausbildungsverhältnisse anzeigen.

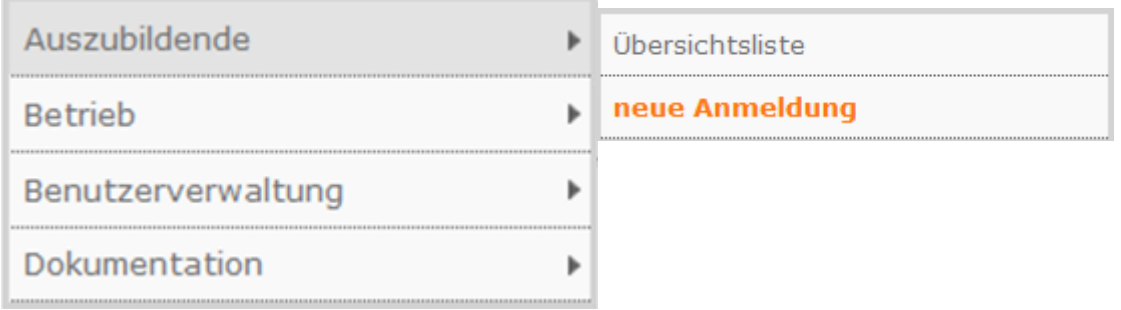

**So melden Sie sich zukünftig immer im System an.**

### $\blacksquare$  Login

..hier melden Sie sich mit Ihren

Zugangsdaten an.

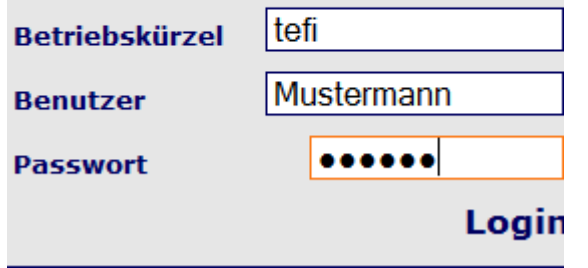

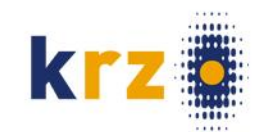

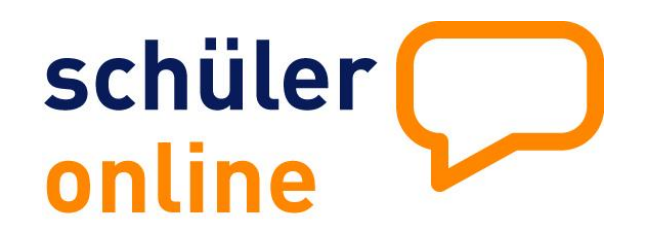

**Viel Spaß beim Arbeiten** 

**mit Schüler Online**